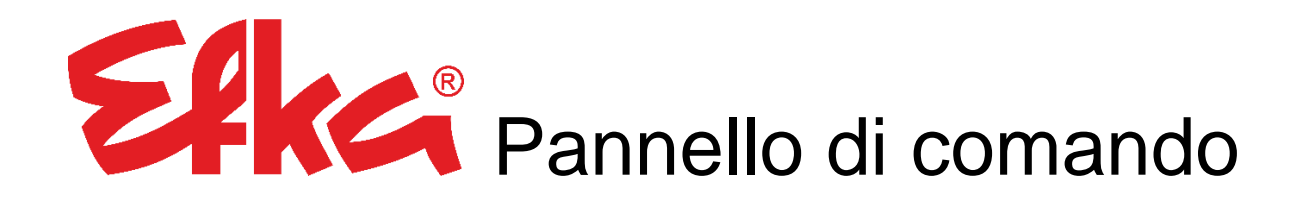

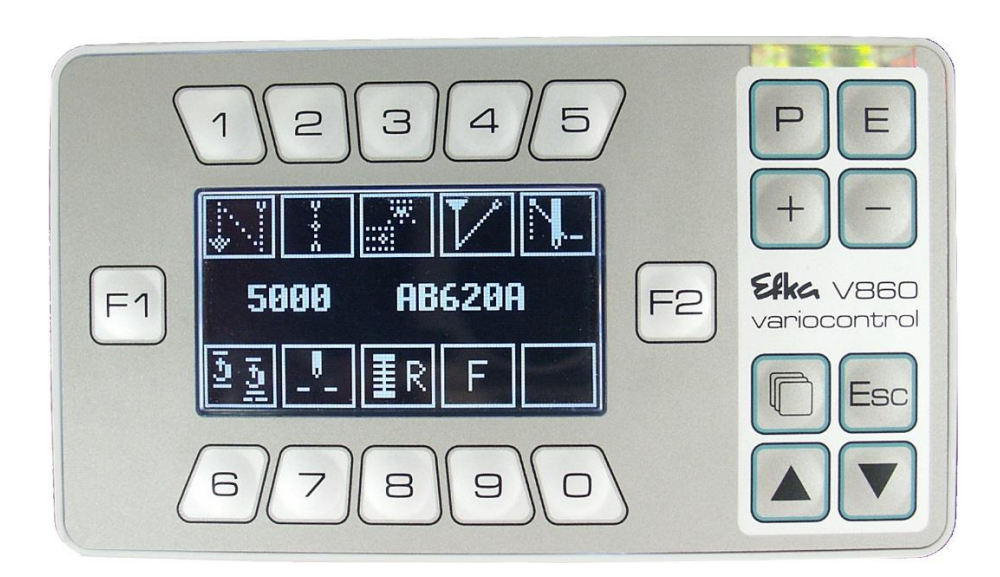

# Manuale di istruzioni per l'uso

Nr.404448 Italiano

(for english, français, português, italiano & español use downloadlink)

[www.efka.net/Downloads/Accessories/Variocontrol](http://www.efka.net/Downloads/Accessories/Variocontrol) V860

Elka

Elka

Elka **FRANKL & KIRCHNER EFKA OF AMERICA INC. EFKA ELECTRONIC MOTORS**

**GMBH & CO KG SINGAPORE PTE. LTD.**

### Contenuto

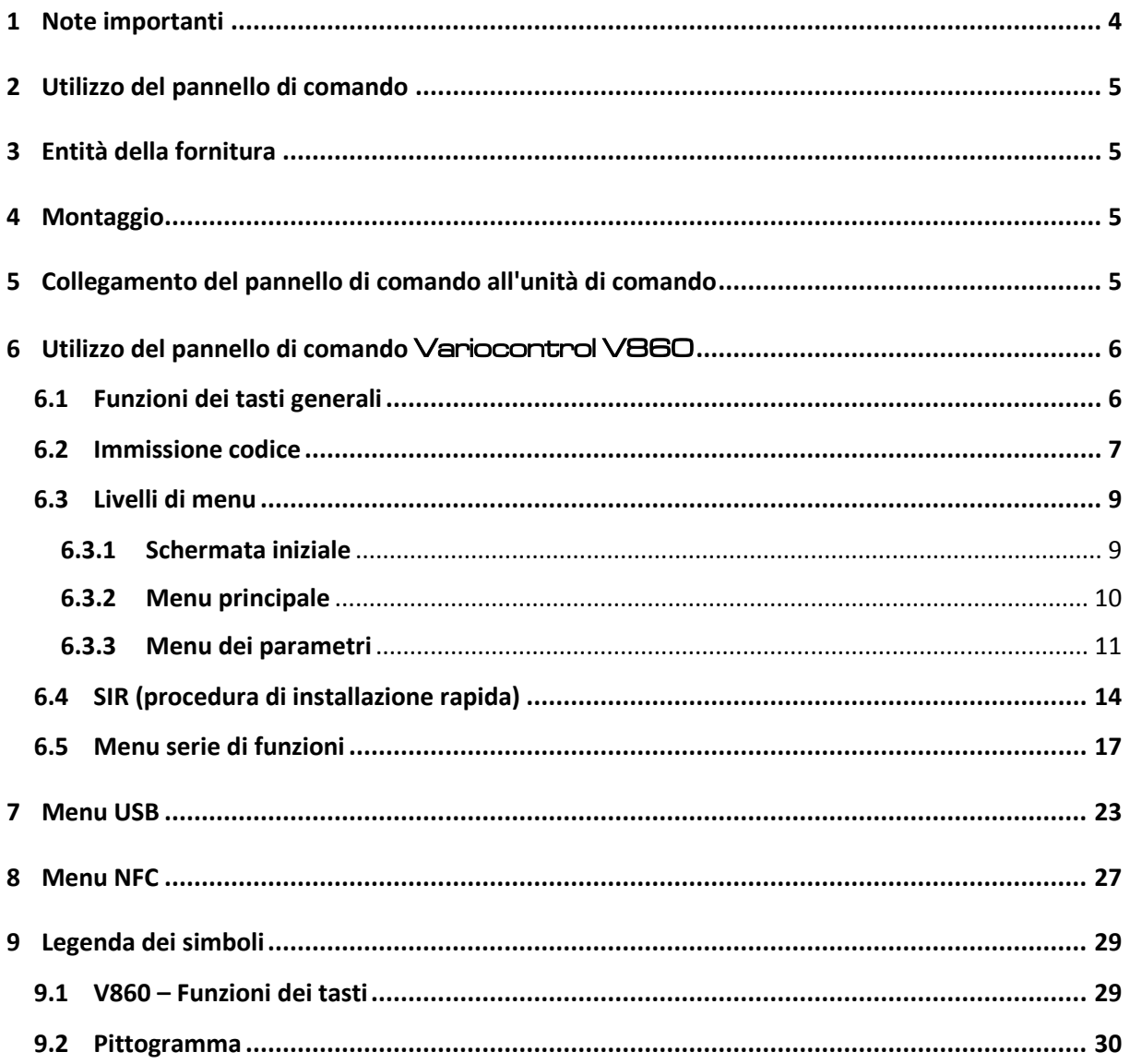

#### <span id="page-3-0"></span>1 Note importanti

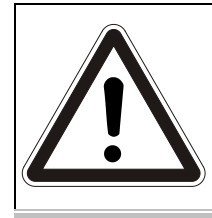

#### **ATTENZIONE!**

**Le istruzioni di montaggio devono essere rispettate durante l'installazione, messa in servizio e manutenzione! Le indicazioni di sicurezza avvertono sui pericoli e aiutano ad evitare danni a persone!**

### **Garanzia e responsabilità**

Le richieste di garanzia e di responsabilità per danni materiali e a persone sono escluse qualora siano da ricondurre a una o più delle seguenti cause:

- o Utilizzo scorretto del pannello di comando Elka
- o Montaggio e messa in servizio errati
- o Mancata osservanza delle indicazioni nelle istruzioni di montaggio
- o Modifiche costruttive arbitrarie del Elke pannello di comando
- o Operazioni errate di manutenzione e riparazione

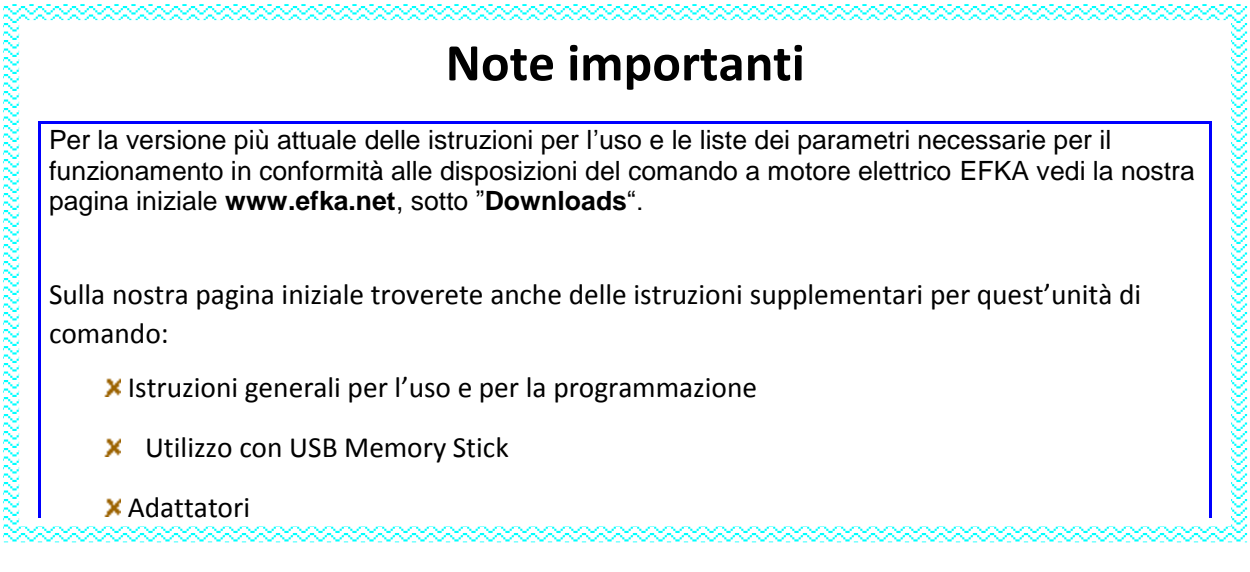

### <span id="page-4-0"></span>2 Utilizzo del pannello di comando

Il pannello di comando  $\mathsf{S}\ll\mathsf{K}\ll -\mathsf{V}$ ariocontrol  $\mathsf{V}\boxtimes\boxminus\mathsf{O}$  è un display grafico con modulo NFC integrato che consente una trasmissione wireless dei dati. Esso è adatto per essere usato con l'unità di comando Elka - AB620A con una presa Sub-D B776 (9 poli) presente sul retro. Durante l'utilizzo di questo pannello di comando è possibile selezionare tutti i parametri (tempi, numero di giri, numero di punti e altre funzioni) con un'immissione digitale.

Inoltre la selezione di funzioni ricorrenti è semplificata tramite i tasti e la configurazione del display definita dall'utente.

### <span id="page-4-1"></span>3 Entità della fornitura

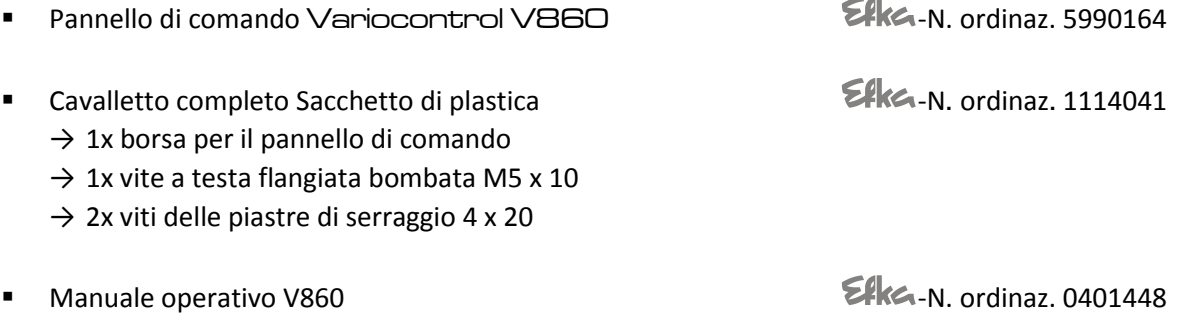

### <span id="page-4-2"></span>4 Montaggio

Prima della messa in servizio viene montata l'unità di comando Variocontrol V860 in base alle istruzioni della ditta produttrice della macchina per cucire.

#### **ATTENZIONE!**

**Per scegliere il luogo di montaggio e installare il cavo di connessione, osservare assolutamente le istruzioni di sicurezza al capitolo 1! Assicurare in particolare la distanza alle parti mobili.**

<span id="page-4-3"></span>5 Collegamento del pannello di comando all'unità di comando

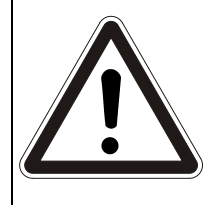

#### **ATTENZIONE!**

**Prima di inserire o estrarre la spina di collegamento di** Variocontrol V860 **bisogna assolutamente disattivare l'azionamento tramite l'interruttore principale o staccare la spina di alimentazione!**

Per realizzare il collegamento elettrico bisogna inserire la spina maschio del pannello di comando nella presa B776 sul retro dell'unità di comando e avvitarla.

La posizione ideale della presa si può evincere nel manuale operativo dell'unità di comando AB620A.

**- Variocontrol V860**

### <span id="page-5-0"></span>6 Utilizzo del pannello di comando Variocontrol V860

### <span id="page-5-1"></span>6.1 Funzioni dei tasti generali

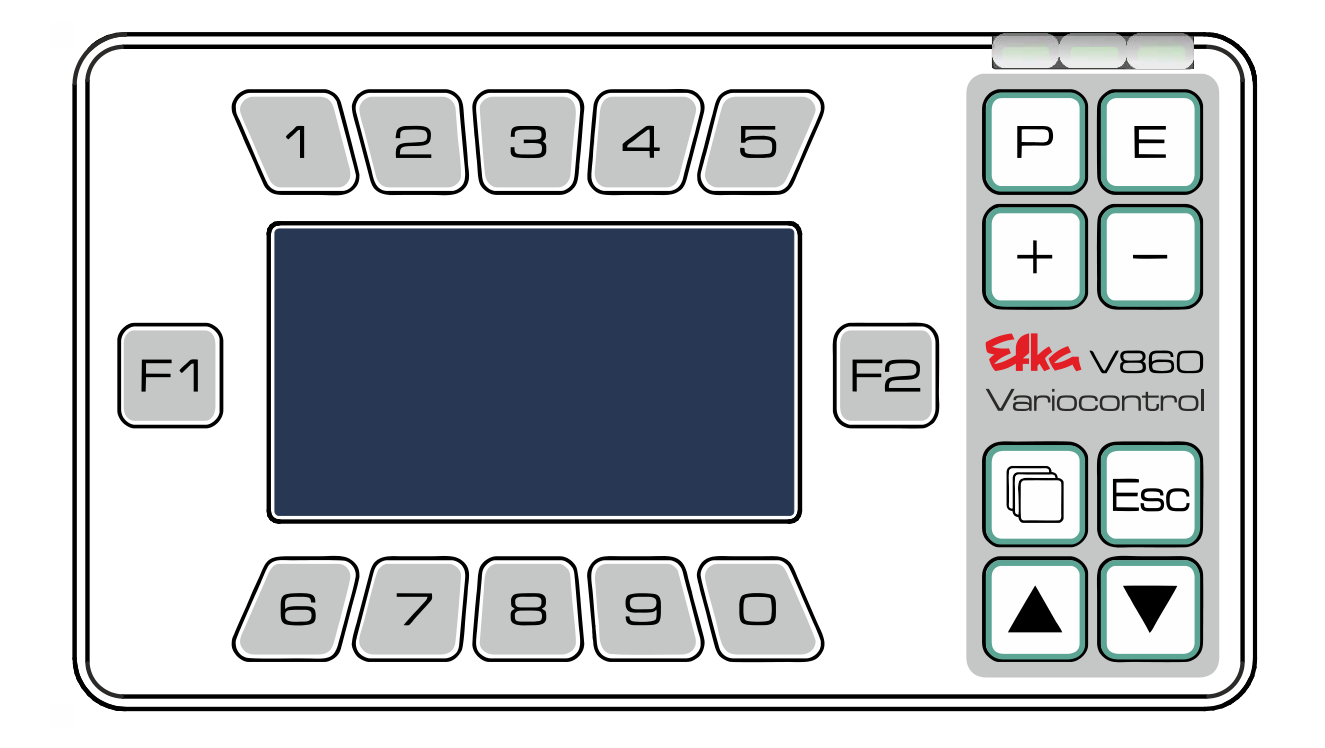

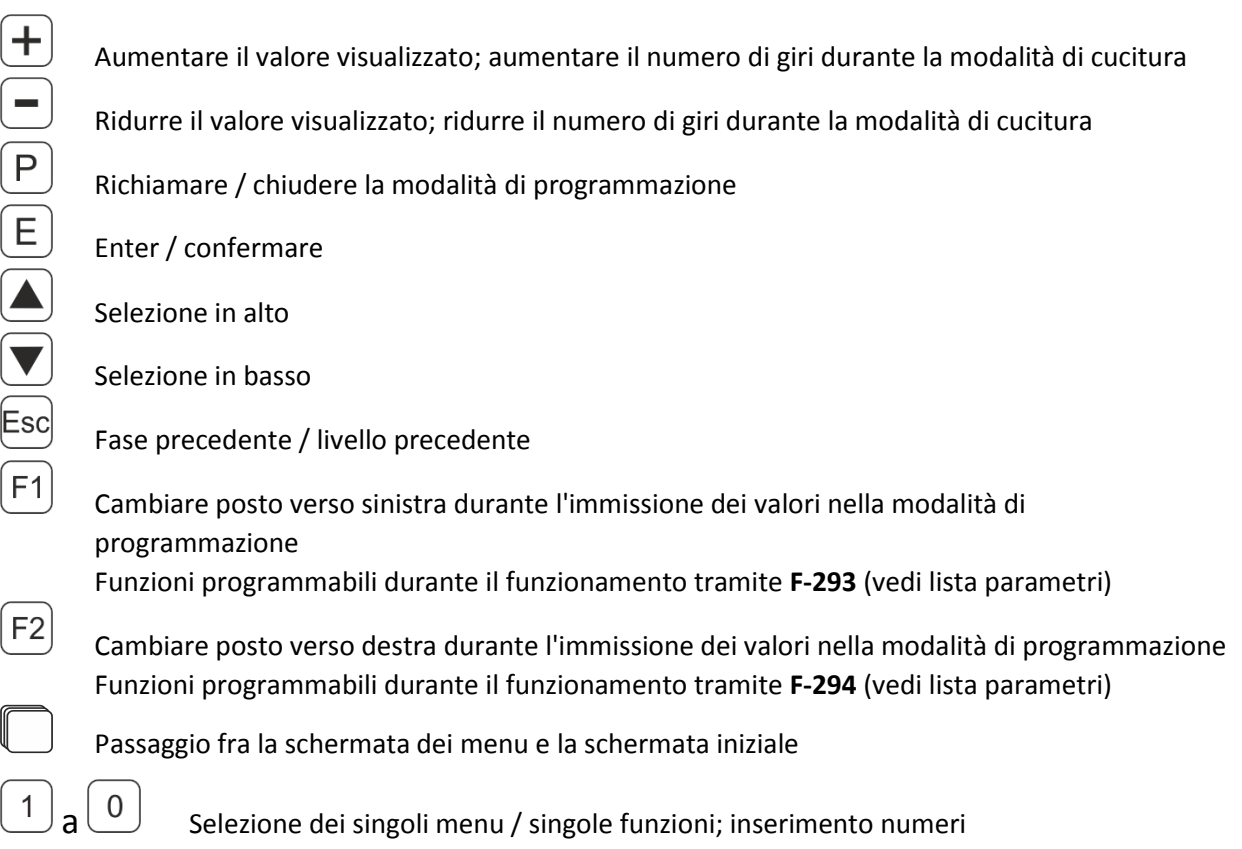

#### <span id="page-6-0"></span>6.2 Immissione codice

Mettere l'unità di comando su **OFF** tramite l'interruttore principale, premere e tenere premuto $\left(\frac{P}{P}\right)$ e mettere l'unità di comando nuovamente su **ON. Attendere fino a quando non si vede il display.**

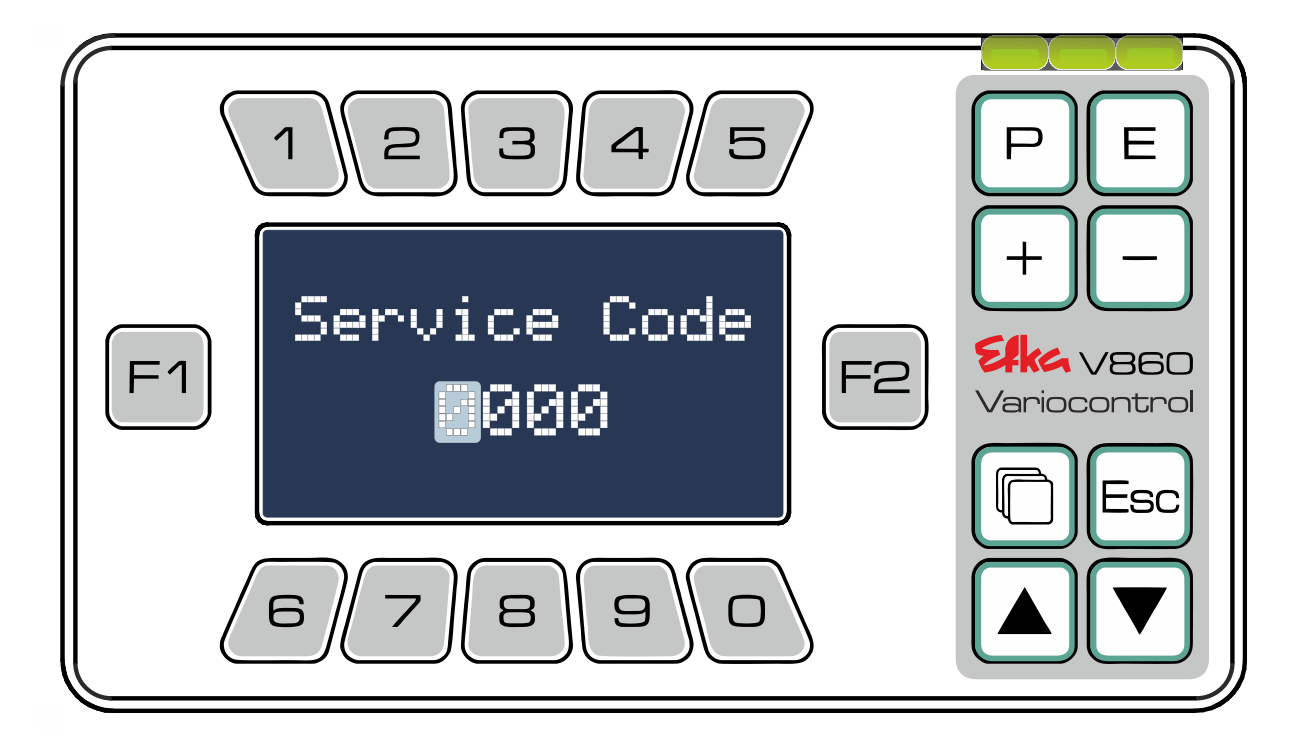

Inserire adesso il codice necessario (**N. codice 1907** [Livello di tecnico;](file://///wsw-009/entw/TB/Docu/ANLEITUNGEN%20AB%202008/AB620A5030/Ausgabe.20.07.2016/AB620A5030_401466_2_2016-05-17_BA+PL_Ausgabe_30-06-2016_DE.doc%23_Toc454177272) **N. codice 3112** Livello di fornitore) con l'aiuto **dei tasti da**  $\Box$  **a**  $\Box$ . Confermare il codice immesso con  $\Box$ .

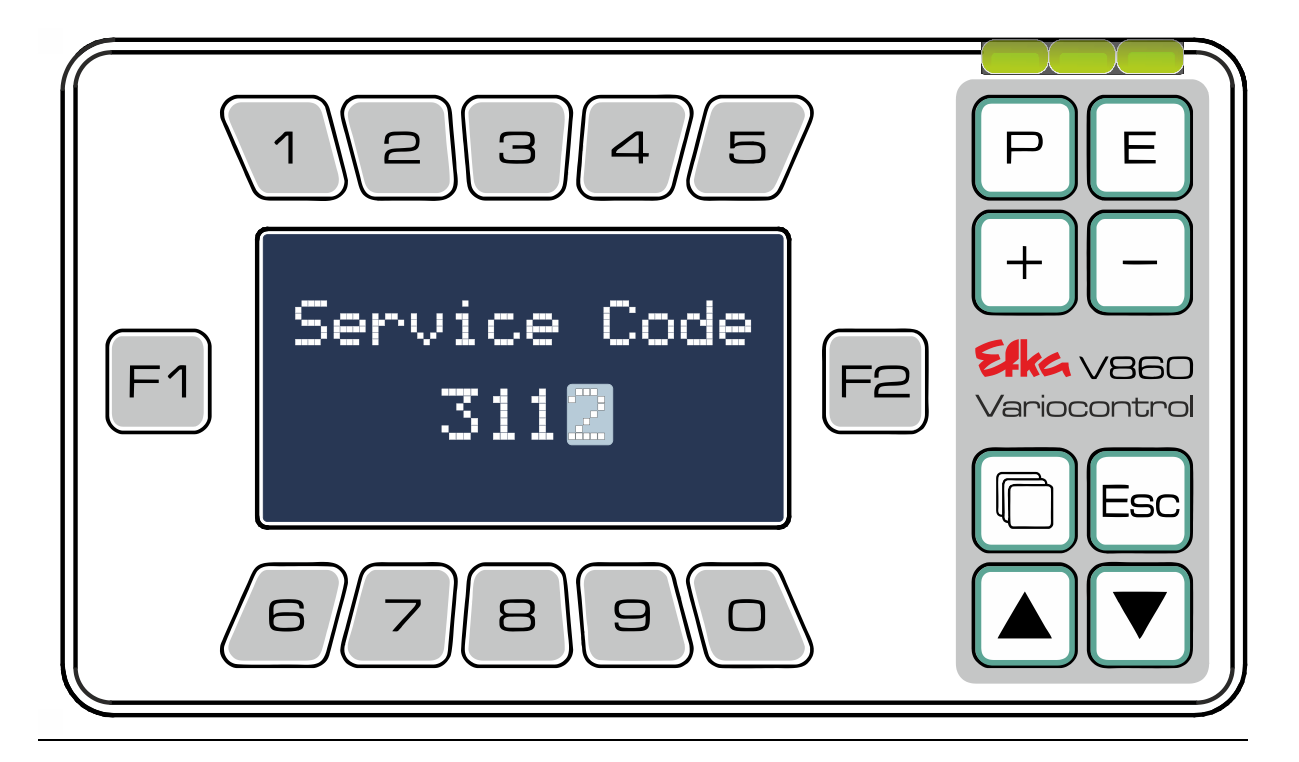

Il pannello di comando V860 passa automaticamente alla visualizzazione della lista dei parametri al livello **in base al codice** (**N. codice 1907** [Livello di tecnico;](file://///wsw-009/entw/TB/Docu/ANLEITUNGEN%20AB%202008/AB620A5030/Ausgabe.20.07.2016/AB620A5030_401466_2_2016-05-17_BA+PL_Ausgabe_30-06-2016_DE.doc%23_Toc454177272) **N. codice 3112** Livello di fornitore) Cliccare con  $\bigtriangledown$  e  $\bigtriangleup$  attraverso la lista dei parametri o inserire direttamente il parametro desiderato tramite i **tasti da**  $\left(\begin{matrix}1\end{matrix}\right)$ **a**  $\left(\begin{matrix}0\end{matrix}\right)$ e confermare l'immissione con  $\left(\begin{matrix}E\end{matrix}\right)$ .

#### **Es. codice n. 1907** parametro **F-026**

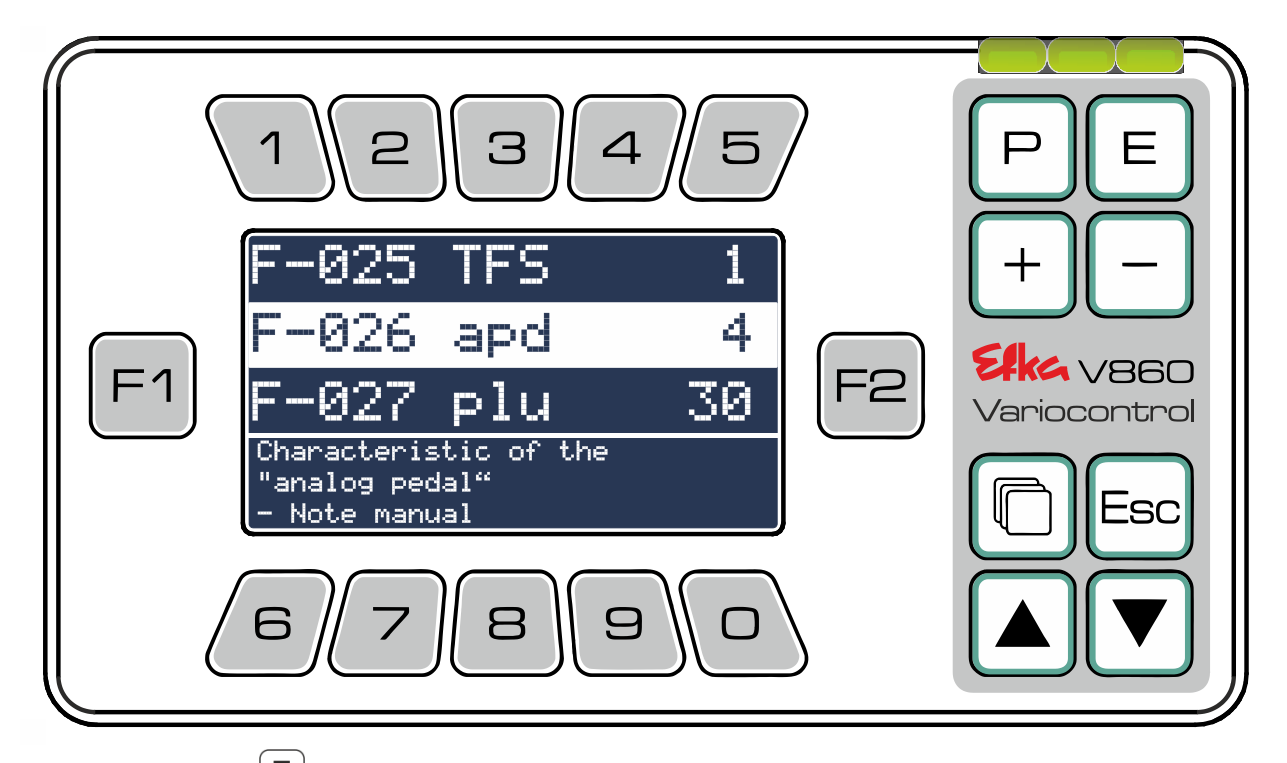

Dopo aver azionato  $\left(\mathsf{E}\right)$ il display passa automaticamente al parametro selezionato

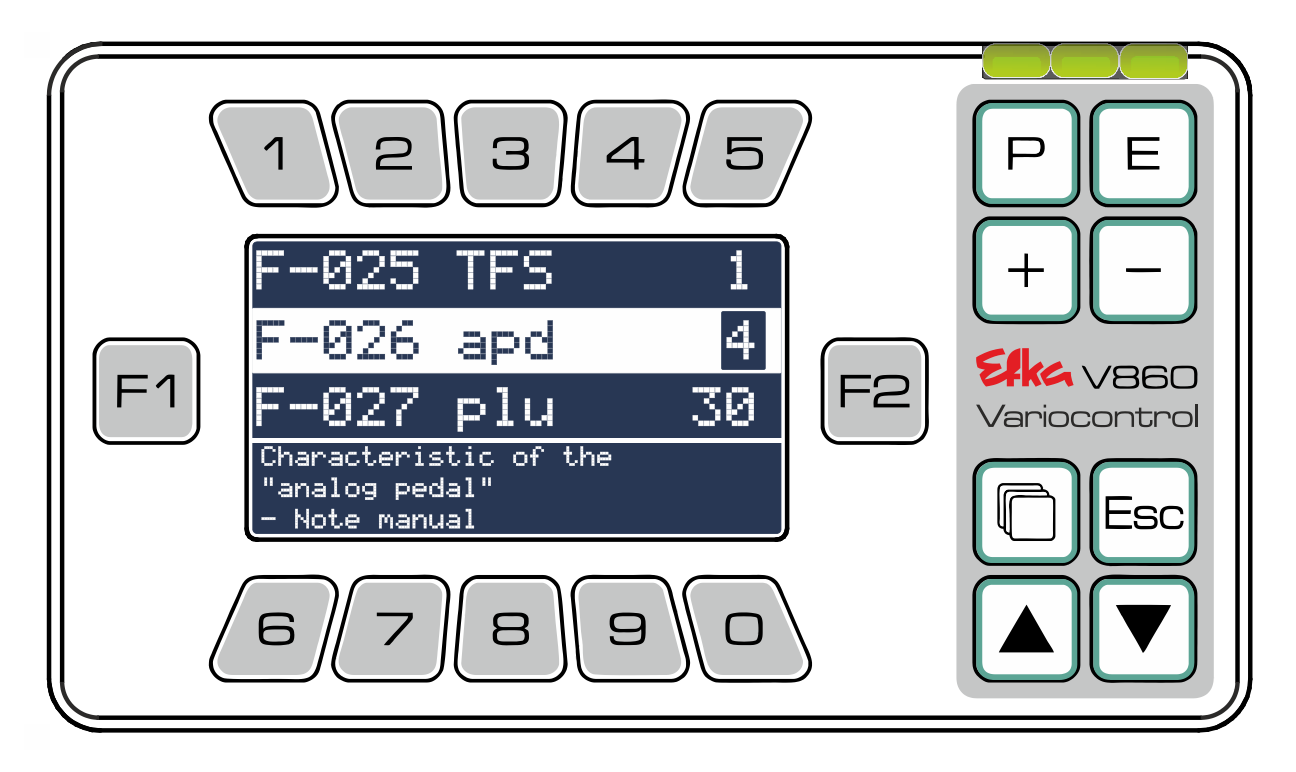

Un ausilio dettagliato per l'immissione dei parametri si trova al **Capitolo 6.3.3**

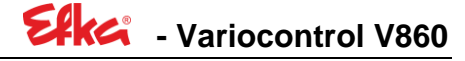

#### <span id="page-8-0"></span>6.3 Livelli di menu

<span id="page-8-1"></span>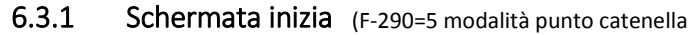

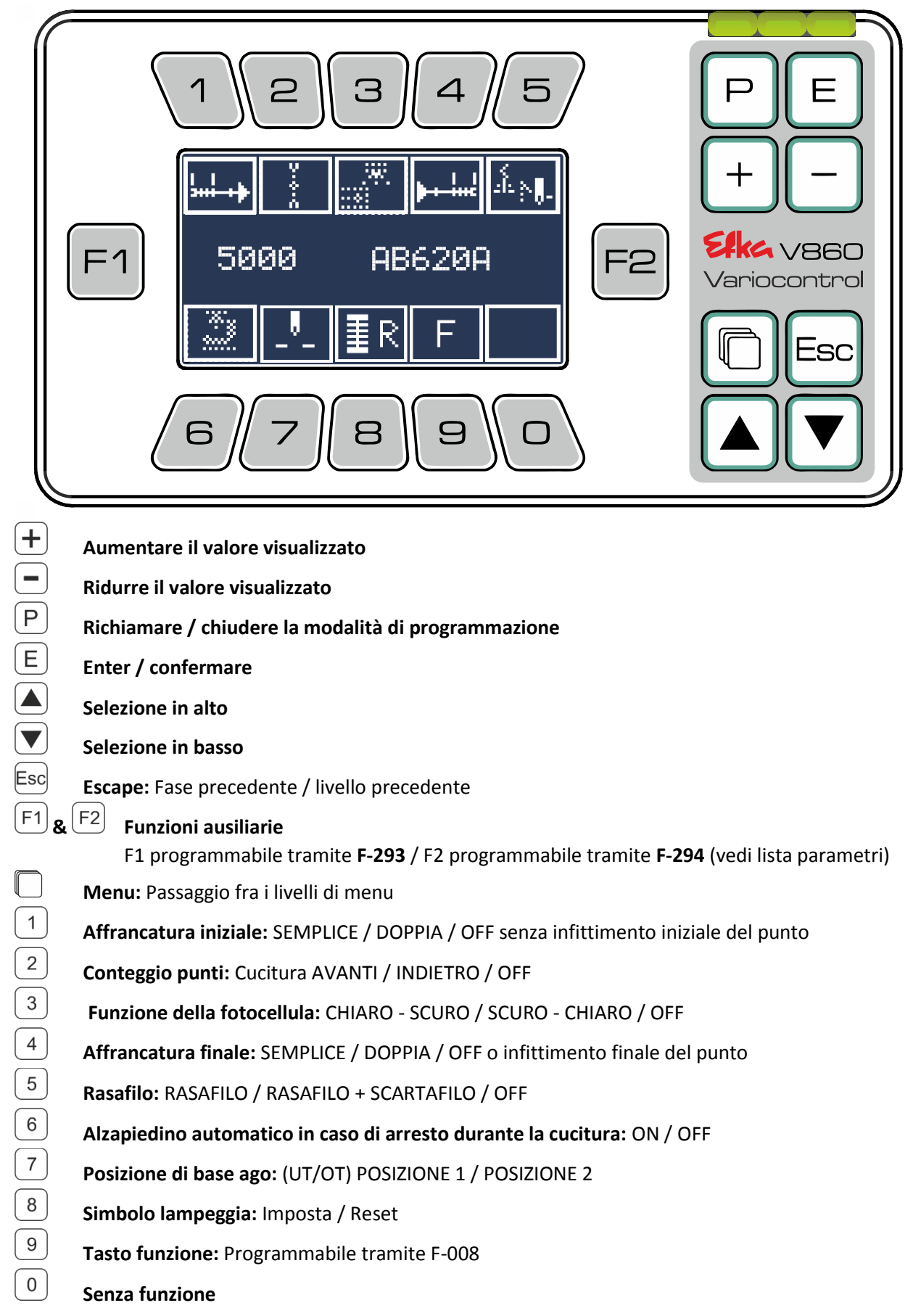

#### <span id="page-9-0"></span>6.3.2 Menu principale

(Premere  $\Box$  per arrivare al menu principale)

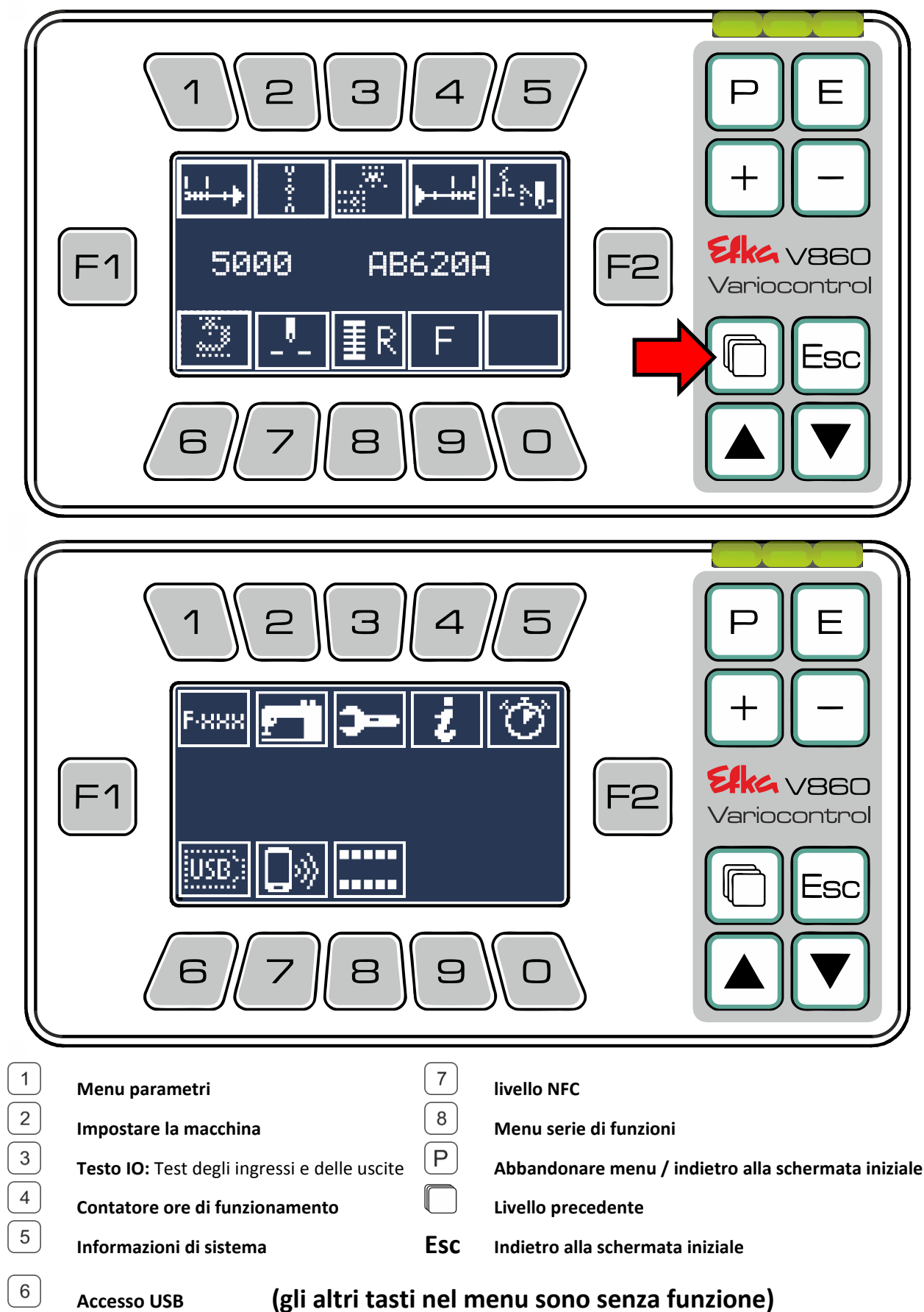

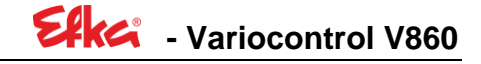

#### <span id="page-10-0"></span>6.3.3 Menu dei parametri

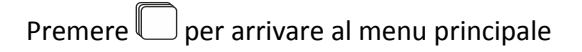

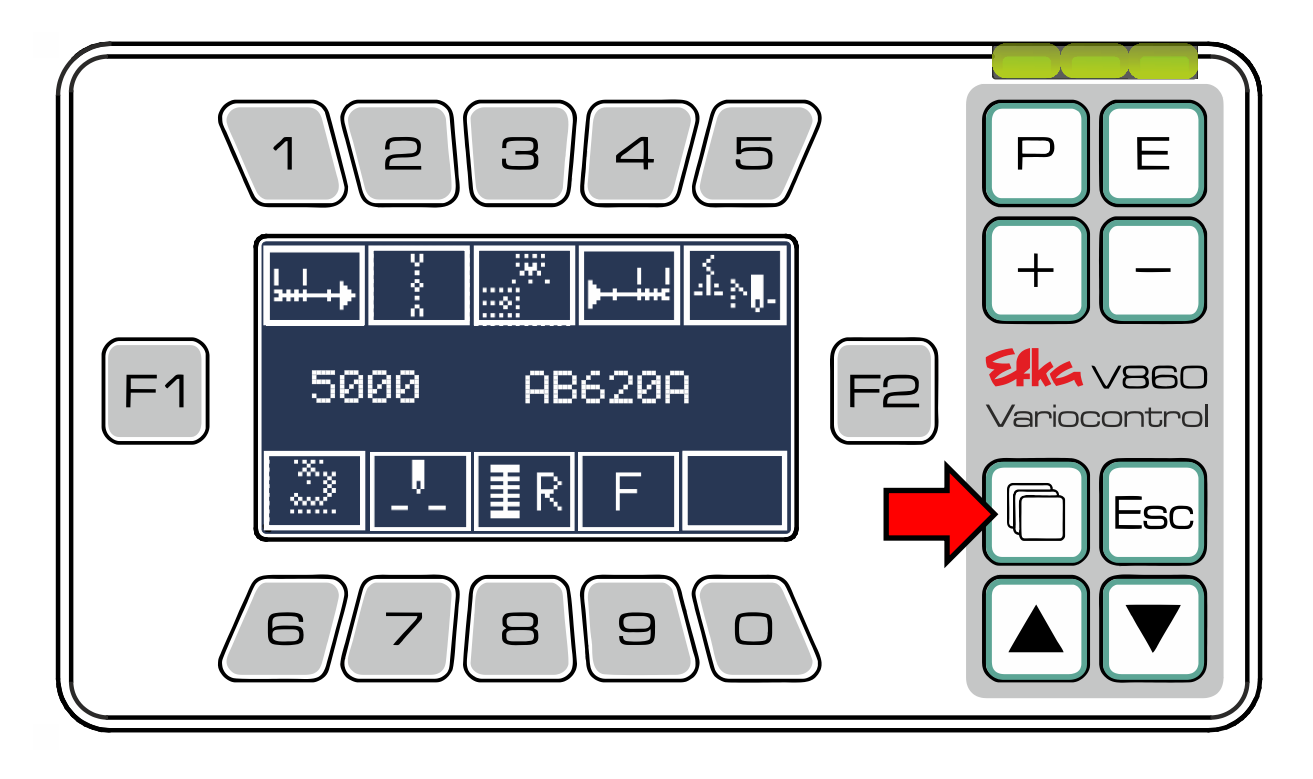

Premere  $\boxed{1}$  per arrivare al menu dei parametri

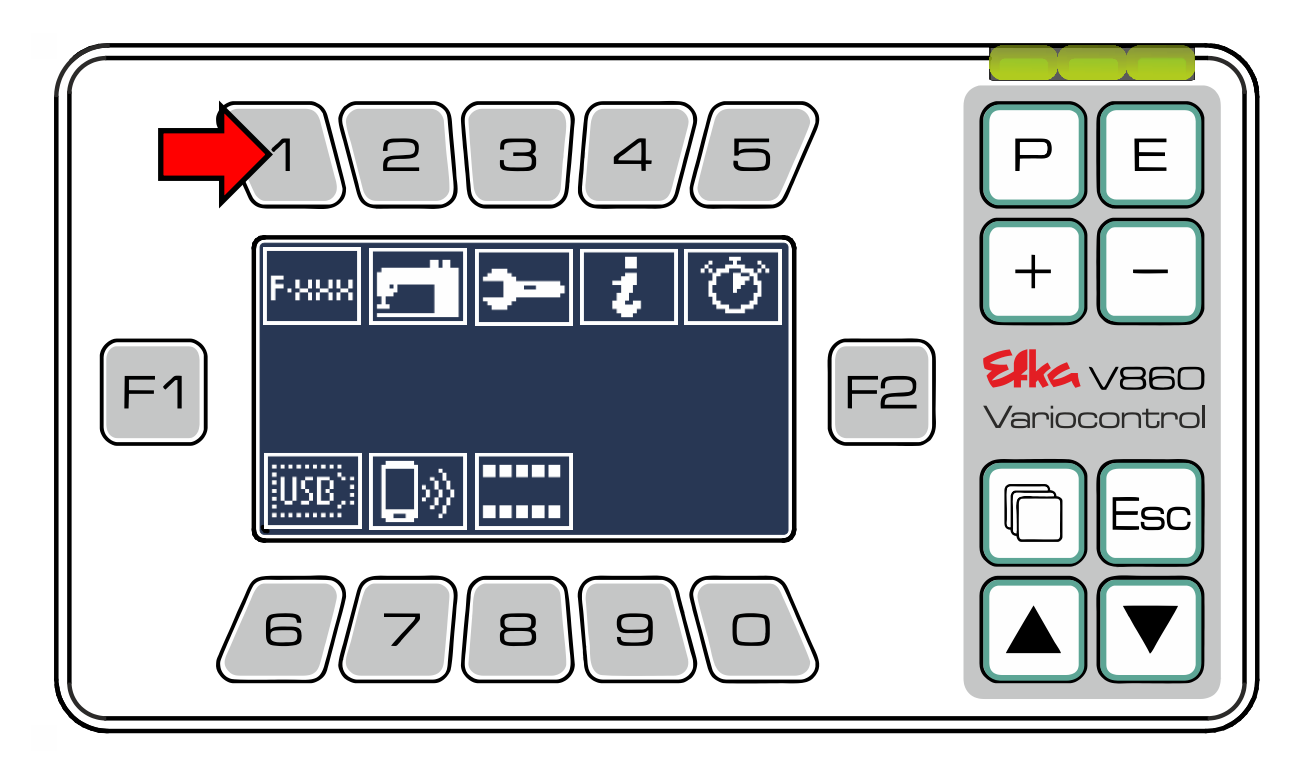

Per poter avere accesso nel **menu dei parametri** alla **lista dei parametri a livello operatore**, premere

 $\overline{1}$ . (Se si desidera richiamare la lista dei parametri a **livello di tecnico** - o **livello di fornitore** vi preghiamo di attenervi alle indicazioni al **capitolo 6.2**)

Se si desidera richiamare i parametri tipici per la modalità selezionata, utilizzare l'accesso rapido con l'ausilio dei **tasti da**  $\boxed{2}$ **a**  $\boxed{9}$ 

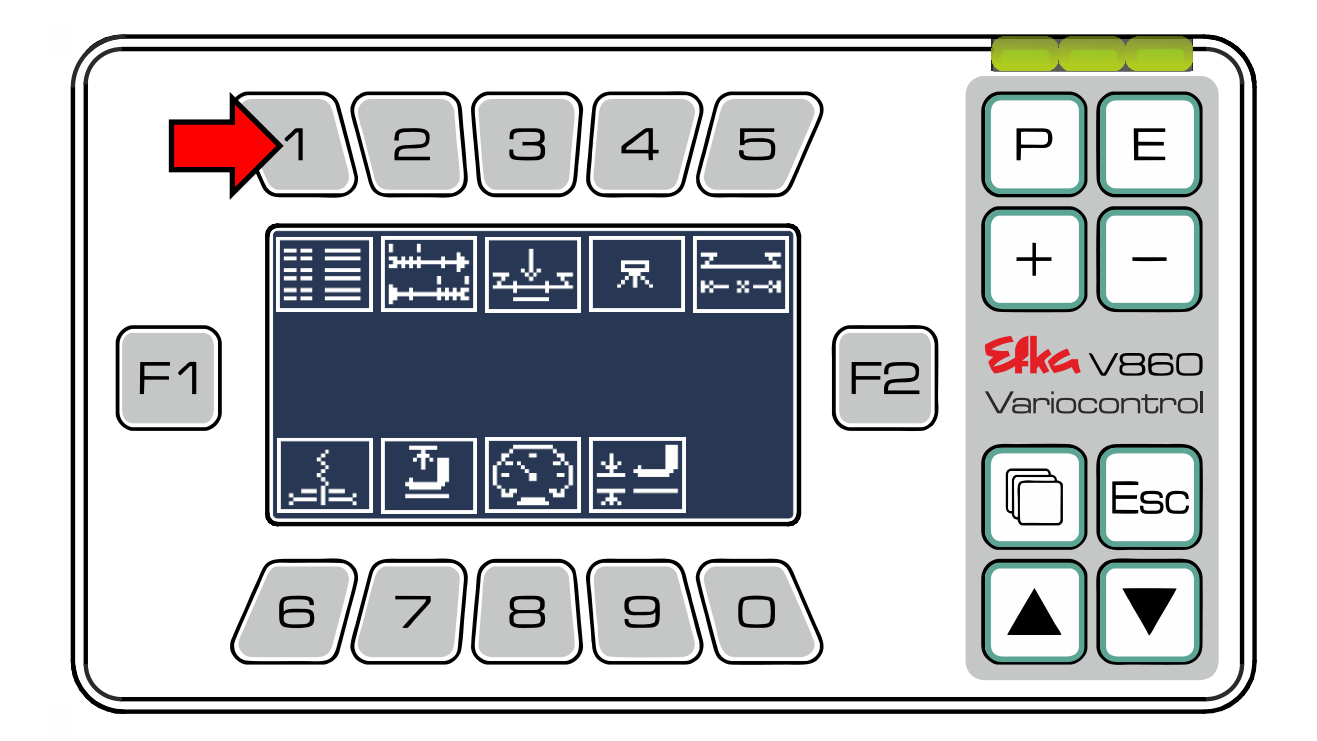

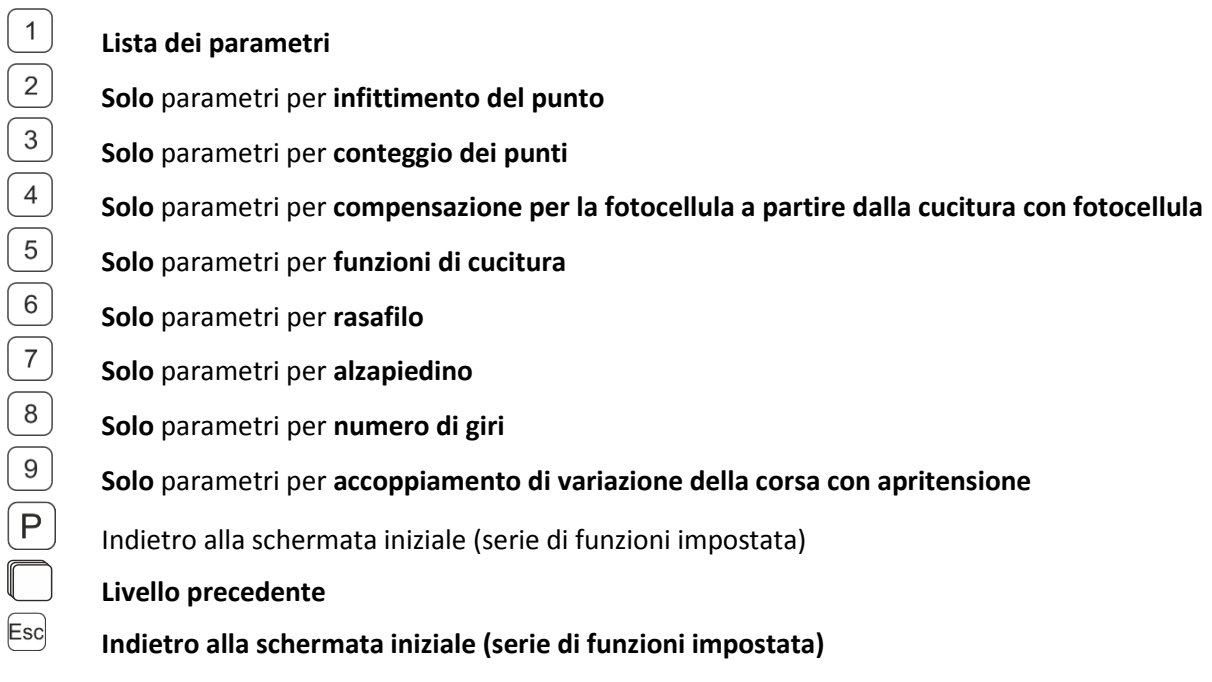

#### **(gli altri tasti nel menu sono senza funzione)**

Adesso vi trovate nella lista dei parametri sul **Livello in base al codice** (**N. codice 1907** [Livello di](file://///wsw-009/entw/TB/Docu/ANLEITUNGEN%20AB%202008/AB620A5030/Ausgabe.20.07.2016/AB620A5030_401466_2_2016-05-17_BA+PL_Ausgabe_30-06-2016_DE.doc%23_Toc454177272)  [tecnico;](file://///wsw-009/entw/TB/Docu/ANLEITUNGEN%20AB%202008/AB620A5030/Ausgabe.20.07.2016/AB620A5030_401466_2_2016-05-17_BA+PL_Ausgabe_30-06-2016_DE.doc%23_Toc454177272) **N. codice 3112** Livello di fornitore) Cliccare adesso con **A** e **V** attraverso la lista dei parametri o inserire il numero del parametro desiderato uno dopo l'altro direttamente tramite i **tasti**   $\mathsf{da} \left( \begin{matrix} 1 \end{matrix} \right)$ **a**  $\left( \begin{matrix} 0 \end{matrix} \right)$  e confermare l'immissione con  $\left( \begin{matrix} E \end{matrix} \right)$ .

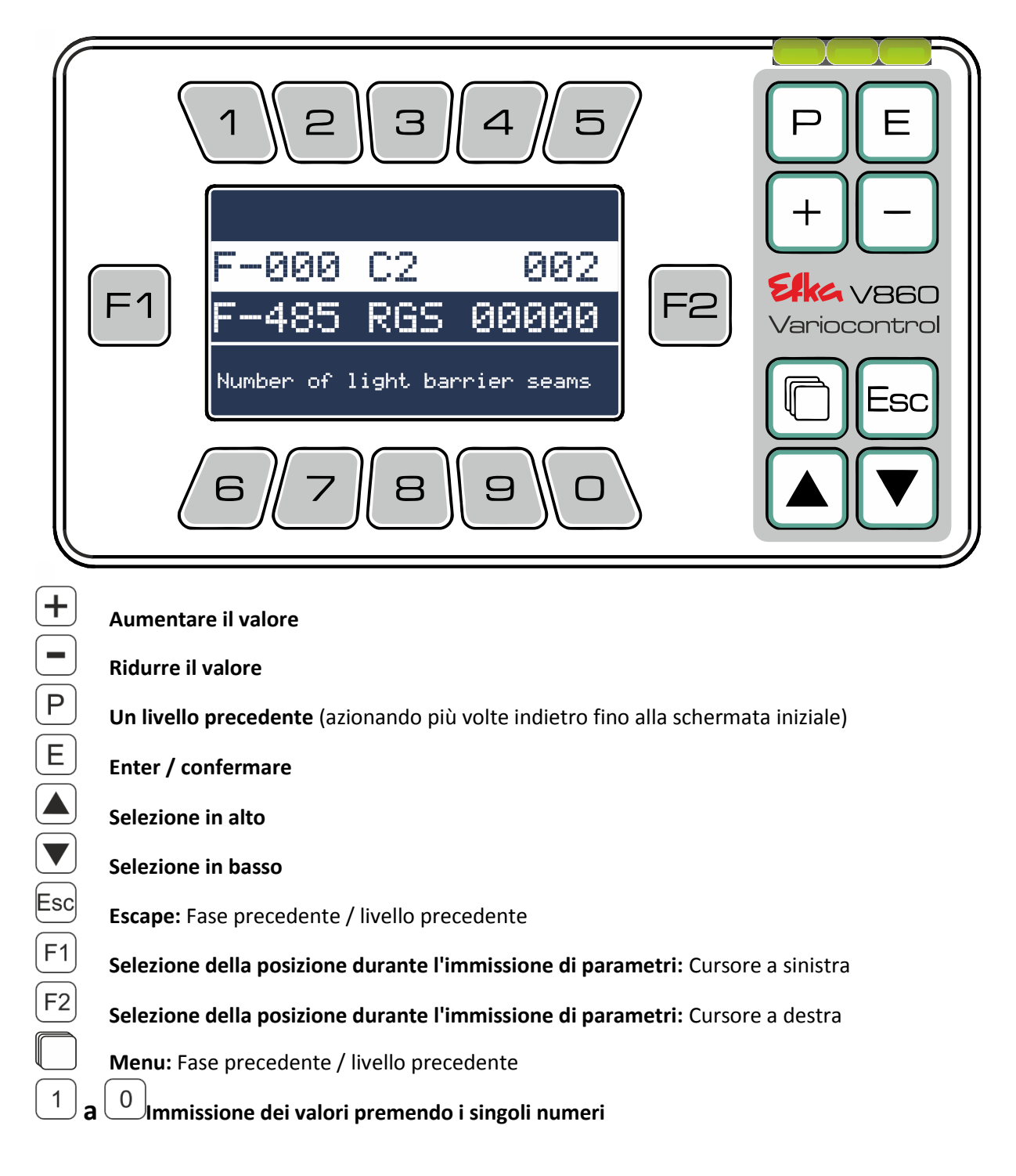

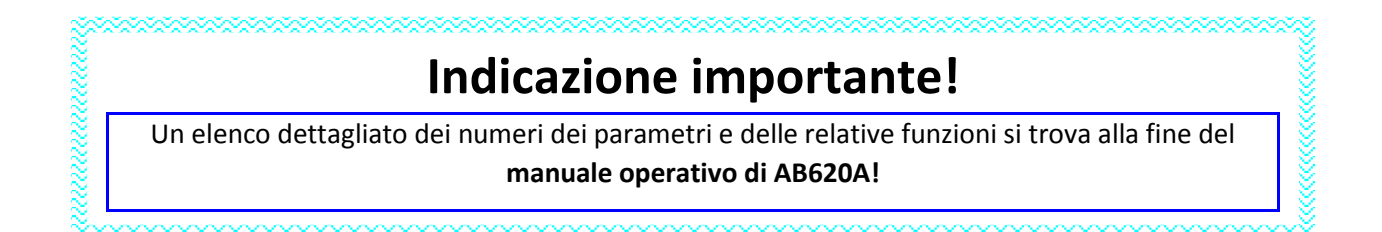

#### <span id="page-13-0"></span>6.4 SIR (procedura di installazione rapida)

Bisogna essere registrati col **n. codice 3112**! Premere adesso nel menu principale **.**

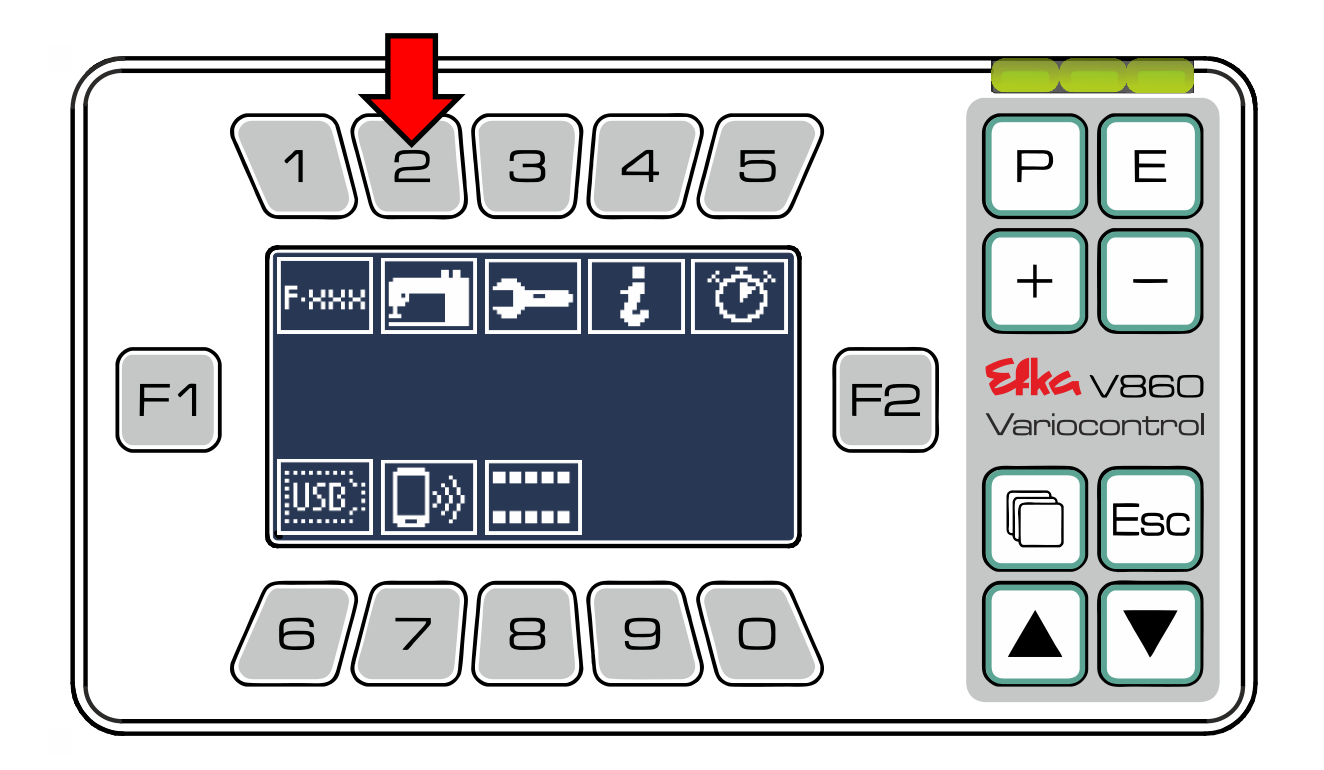

#### Vi trovate nel **Menu SIR.**

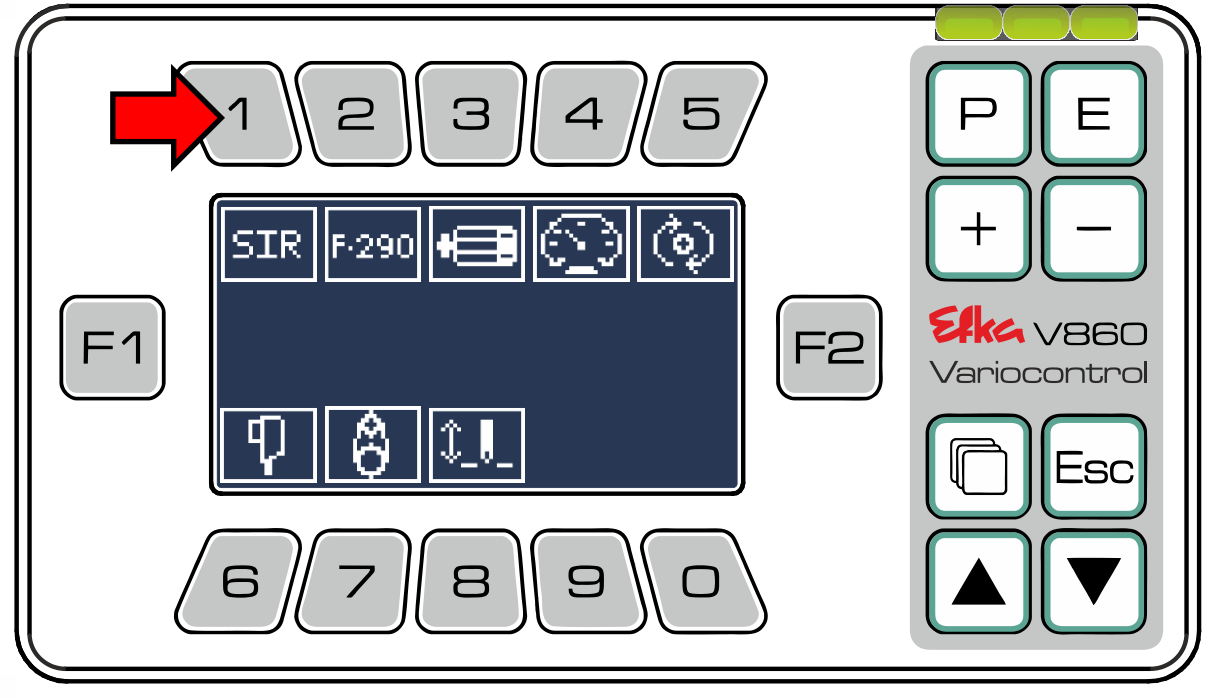

Premere 1 per avviare la procedura di installazione rapida (**SIR**) e in tal modo i parametri vengono richiamati automaticamente uno dopo l'altro o selezionare manualmente i singoli parametri utilizzando i **tasti da**  $\begin{bmatrix} 1 \end{bmatrix}$ **a**  $\begin{bmatrix} 8 \end{bmatrix}$ 

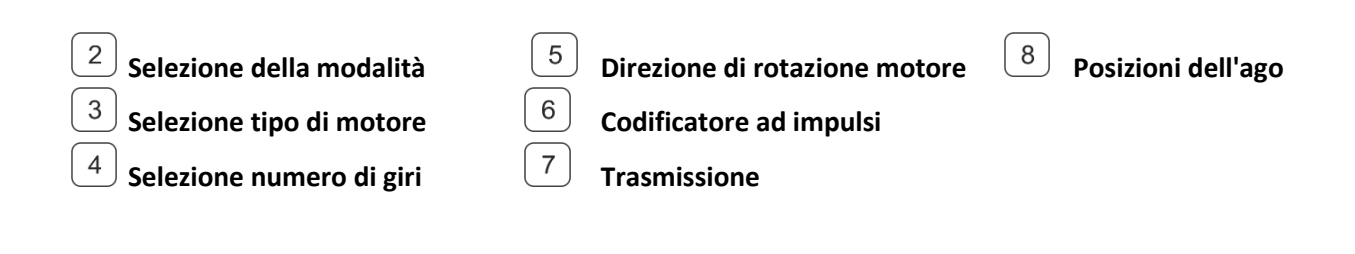

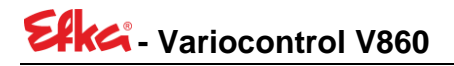

Inizio della procedura di installazione rapida (SIR)

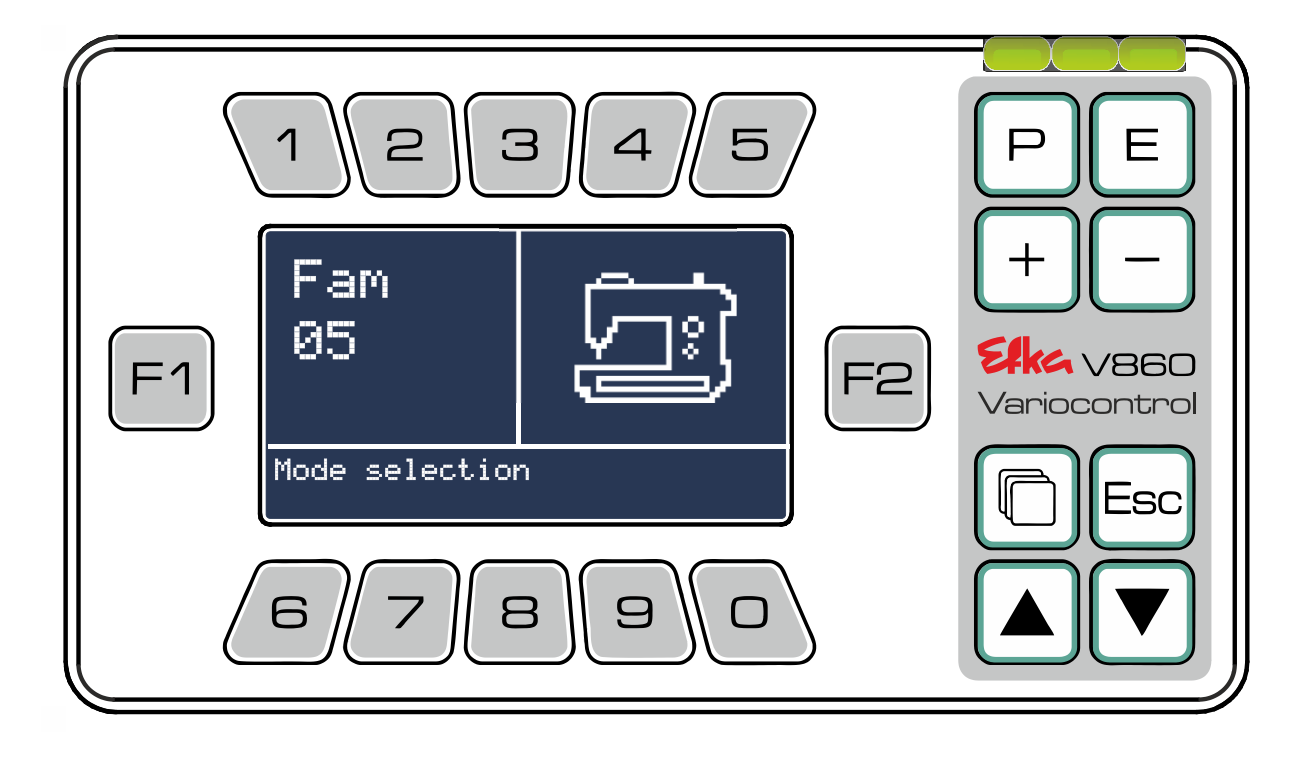

Modificare con  $\bigoplus_{\&}\bigodot_{o}$  con i tasti numerici l'attuale valore e confermare il valore immesso con  $\left(\widehat{\mathsf{E}}\right)$ . Il parametro successivo viene richiamato automaticamente. Se tutti i parametri sono stati impostati con successo, si chiude la **procedura di installazione rapida** in modo automatico e il pannello di comando passa al **menu SIR**.

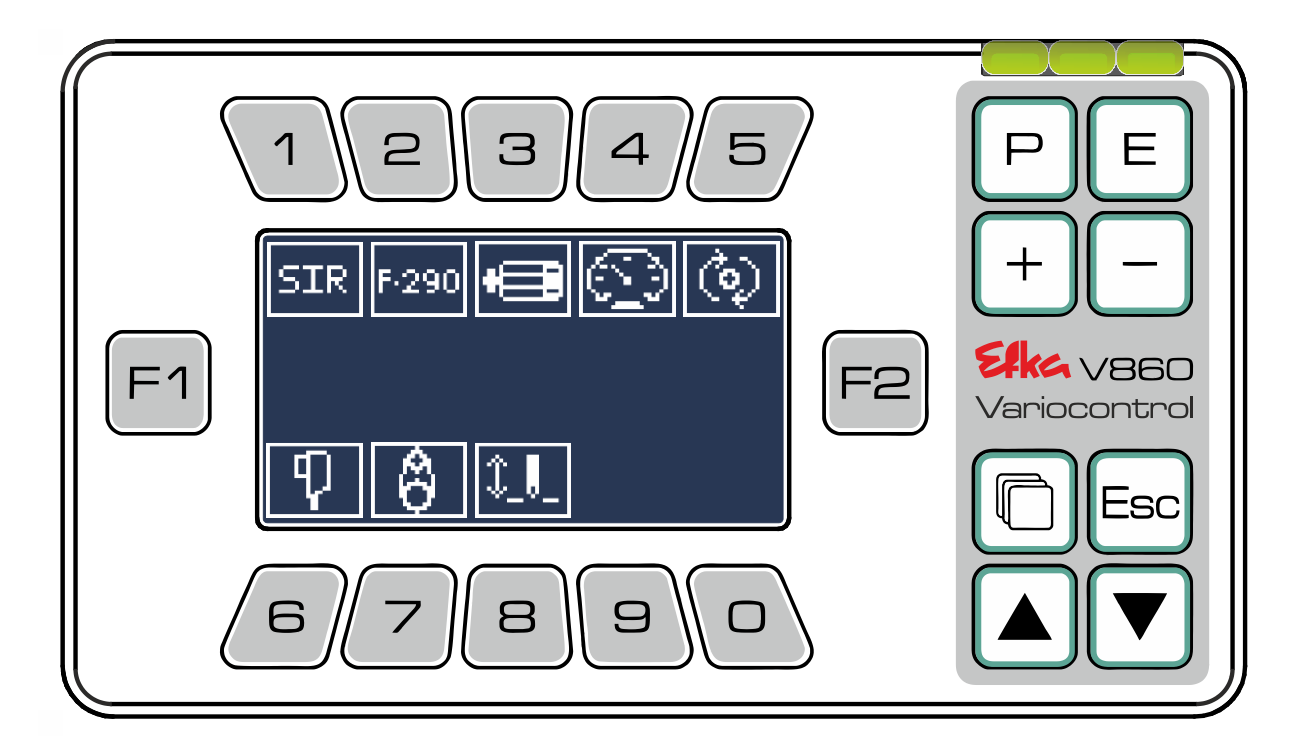

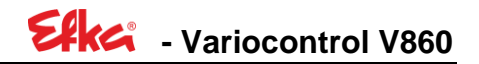

#### <span id="page-16-0"></span>6.5 Menu serie di funzioni

Nell'**editor serie di funzioni** è possibile modificare singolarmente la **serie di funzioni**. A tale scopo premere nel **menu principale** per arrivare al **menu serie di funzioni**.

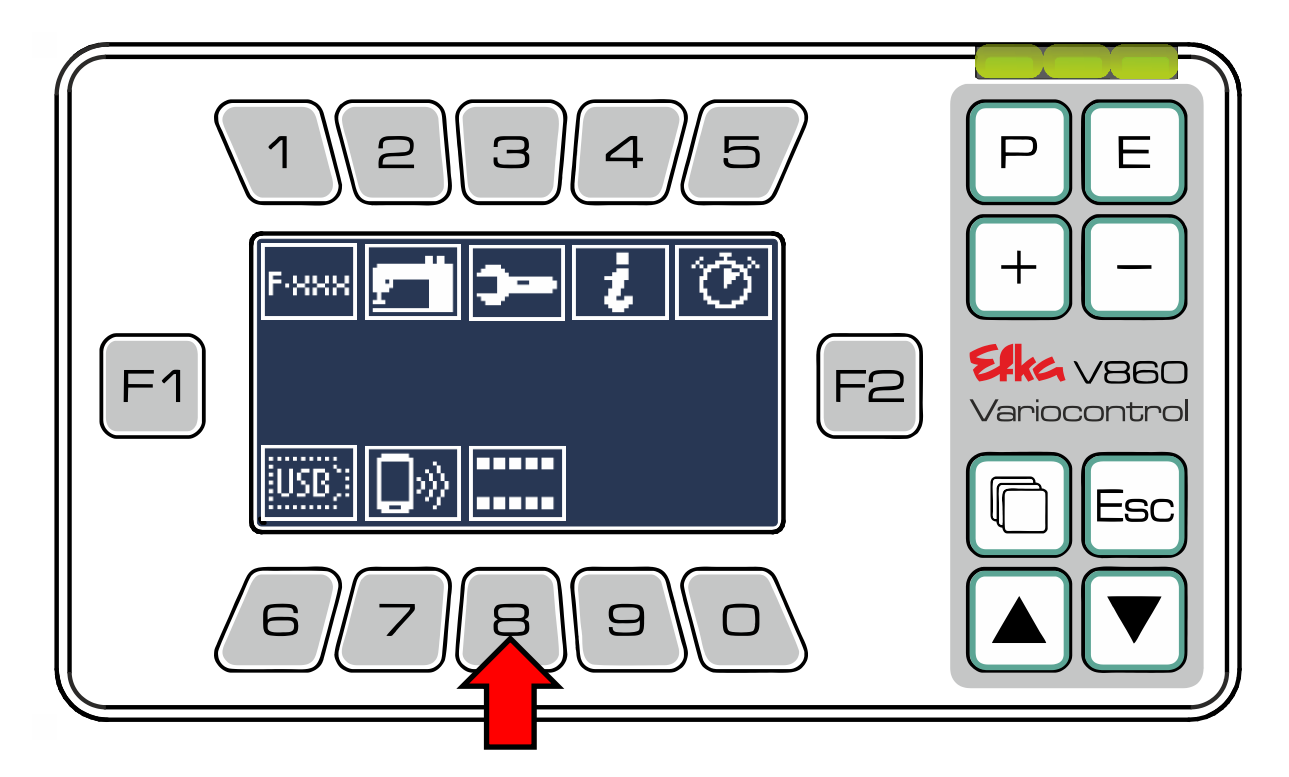

Adesso premere  $\left(1\right)$  per **richiamare l'editor serie di funzioni**.

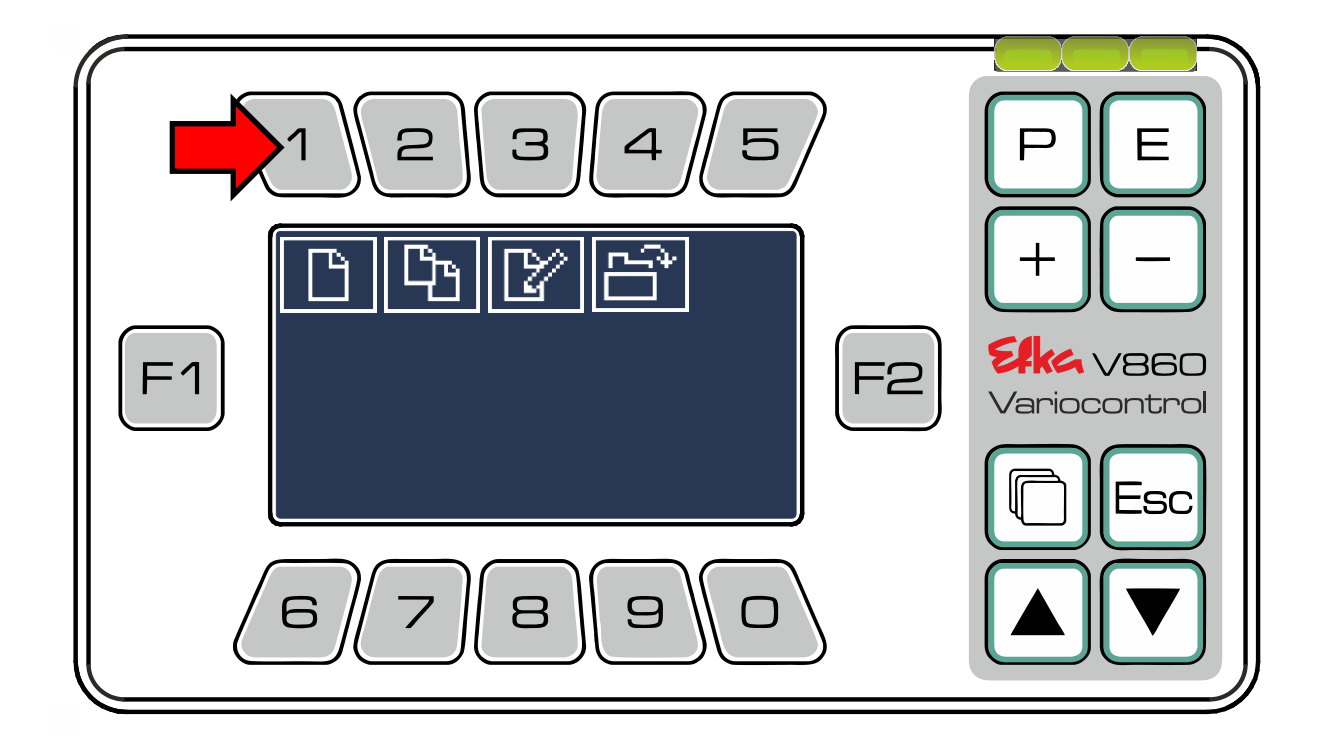

Selezionare con l'aiuto dei **tasti da**  $\boxed{1}$ **a**  $\boxed{5}$  il percorso di salvataggio desiderato. (Es.  $\boxed{1}$ )

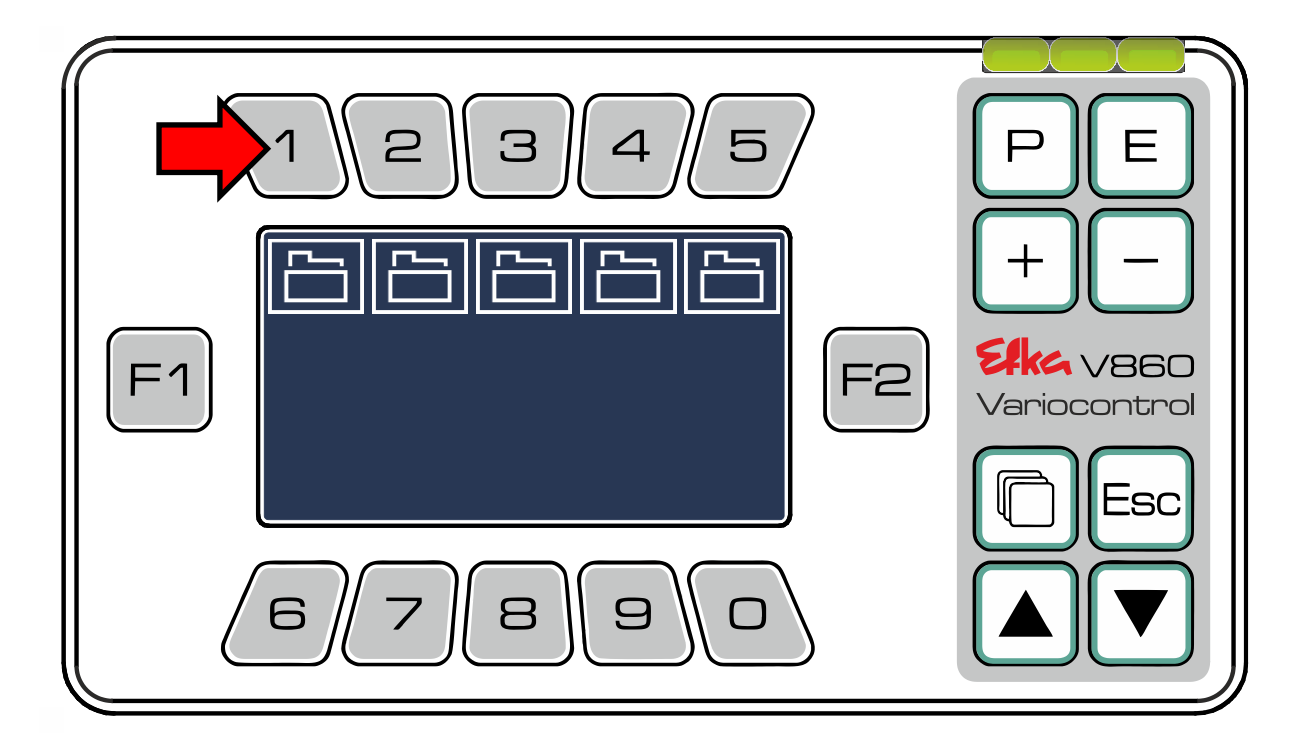

Qui è possibile generare la **serie di funzioni** definita dall'utente.

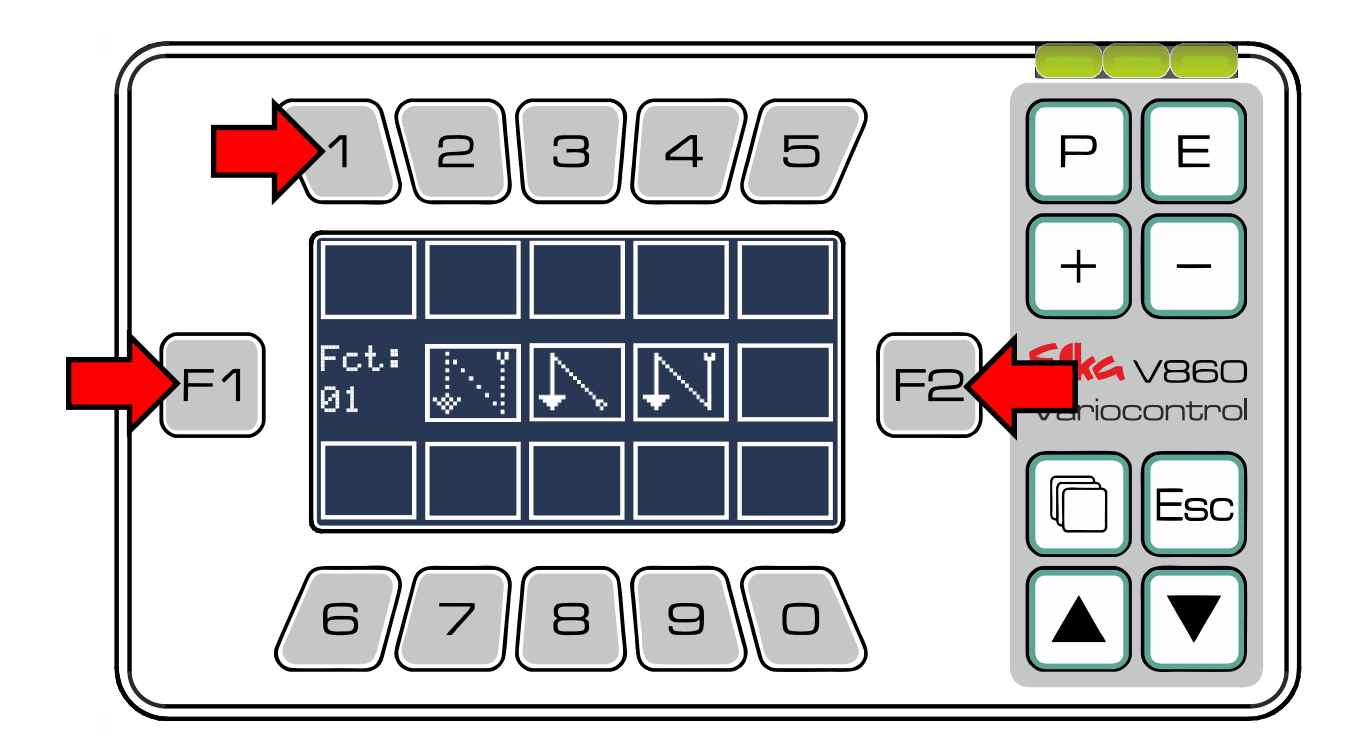

Con  $\boxed{F1}$  e  $\boxed{F2}$  selezionare la funzione desiderata. Per assegnare la funzione ad un tasto, tenere premuto il **tasto desiderato (tasti da**  $\left(0\right)$ **a**  $\left(9\right)$ ) fino a quando il simbolo della funzione appare nel campo della funzione dei tasti. **Es.:**

![](_page_18_Picture_0.jpeg)

![](_page_18_Figure_1.jpeg)

Se si desidera sostituire una funzione con un'altra, è possibile sovrascriverla seguendo la stessa procedura (premendo lentamente il tasto desiderato). Se desiderate cancellare una funzione o successivamente selezionarla come "Tasto vuoto" selezionare "Fct:00" (casella vuota / nessuna

funzione). Se tutte le funzioni sono assegnate, confermare l'immissione con  $\Box$ . Il pannello di comando applica automaticamente la **serie di funzioni** creata e passa alla **schermata iniziale.**

Per copiare una **serie Preset o** definita dall'utente e successivamente rielaborarla,

![](_page_18_Picture_5.jpeg)

Selezionare con <sup>[F1]</sup> e <sup>[F2]</sup> la **serie Preset**, che si desidera usare come modello.

![](_page_19_Figure_2.jpeg)

**Es.: Preset-Strip 03** e confermare la selezione con  $\boxed{\text{E}}$ .

![](_page_19_Figure_4.jpeg)

Successivamente selezionare nuovamente lo spazio di salvataggio e seguire la stessa procedura come **nell'editor serie di funzioni.**

Le **serie di funzioni** già create possono essere elaborate premendo il tasto  $\boxed{3}$ .

![](_page_20_Figure_2.jpeg)

Con  $\boxed{F1}$  o  $\boxed{F2}$  selezionare la **serie di funzioni desiderata** (ad es. User-Strip 01) e confermare la selezione con $\left(\overline{\mathsf{E}}\right)$ 

![](_page_20_Figure_4.jpeg)

Il pannello di comando passa automaticamente all**'editor serie.**

Adesso è possibile sostituire, rimuovere o aggiungere funzioni come descritto al **capitolo 6.5** nella

serie di funzioni selezionata. Salvare successivamente e confermare le modifiche premendo  $\boxed{\mathsf{E}}$ . Il pannello di comando applica automaticamente la **serie di funzioni** e passa alla schermata iniziale.

![](_page_21_Picture_3.jpeg)

Premendo **,** è possibile vedere e selezionare tutte le **serie di funzioni** salvate (serie di funzioni **selezionata e serie preset preinstallata**).

![](_page_21_Picture_5.jpeg)

Selezionare con <sup>[F1]</sup> o <sup>[F2]</sup> la **serie di funzioni** desiderata e caricare / confermare la selezione con <sup>[E]</sup>

![](_page_22_Figure_2.jpeg)

La **serie di funzioni** selezionata viene applicata automaticamente e il pannello di comando passa automaticamente alla schermata iniziale.

### <span id="page-22-0"></span>7 Menu USB

Premere nel menu principale  $\left(6\right)$  per arrivare al **menu USB** (deve essere inserito uno stick USB nell'unità di comando per arrivare al menu).

![](_page_22_Figure_6.jpeg)

![](_page_23_Picture_0.jpeg)

Per caricare i dati dall'unità di comando **sullo stick USB,** premere

![](_page_23_Picture_2.jpeg)

Selezionare adesso il file che si desidera caricare sullo stick USB e premere il relativo **Tasto da**   $\mathbf{fino}\ \mathbf{a} \mathbf{3}$ . (Es.  $\mathbf{1}$  salvare parametri)

![](_page_23_Picture_4.jpeg)

Premere  $\boxed{\text{E}}$  per creare un nuovo file sullo stick USB. Se si desidera sovrascrivere un file esistente, selezionare il file desiderato con i **Tasti**  $\bigoplus$  &  $\bigoplus$  e confermare la sovrascrittura con  $\bigoplus$ .

**- Variocontrol V860**

**(la procedura e il processo sono identici per tutti i tipi di file)**

![](_page_24_Picture_2.jpeg)

Per caricare i dati dallo stick USB sull'unità di comando premere  $\boxed{2}$ 

![](_page_24_Picture_4.jpeg)

Selezionare adesso il file che si desidera caricare sull'unità di comando e premere il relativo **Tasto da**   $\boxed{1}$  fino a  $\boxed{3}$ . (es.  $\boxed{1}$  caricare parametri)

![](_page_25_Picture_2.jpeg)

#### **separata)**

![](_page_25_Picture_4.jpeg)

![](_page_26_Picture_0.jpeg)

### <span id="page-26-0"></span>8 Menu NFC

Premere nel menu principale  $\boxed{7}$  per arrivare al **menu NFC**.

![](_page_26_Picture_3.jpeg)

Per caricare i dati dal dispositivo di controllo **su**l **modulo NFC**, premere .

![](_page_26_Picture_5.jpeg)

# **Indicazione importante!**

Se durante l'accensione dell'unità di comando si trovano dati sul modulo NFC, vi verrà chiesto se si desidera caricarli sull'unità di comando. Se avete rifiutato il caricamento è possibile riprenderlo premendo "2" in questa schermata!

Per caricare i dati **sul dispositivo di controllo** premere  $\boxed{2}$  e seguire le istruzioni.

Nel menu NFC è possibile selezionare i file che si desidera caricare sul modulo NFC del campo di comando per trasmetterlo successivamente in wireless sulla vostra App da smartphone.

**Es.** premere  $\left(1\right)$  per caricare i **dati dei parametri sul** modulo NFC.

![](_page_27_Picture_3.jpeg)

L'unità di comando invia i dati al modulo NFC nel pannello di comando V860. Il pannello di comando deve trasmettere i dati tramite NFC. Aprire "EfkaApp" e seguire il manuale di istruzioni per l'uso.

# **Indicazione importante!**

Un manuale di istruzioni per l'uso dettagliato per "**EfkaApp"** si trova su

www.efka.net/Downloads/Accessories/EfkaApp

### <span id="page-28-0"></span>Legenda dei simboli

### <span id="page-28-1"></span>9.1 V860 – Funzioni dei tasti

![](_page_28_Picture_137.jpeg)

### <span id="page-29-0"></span>9.2 Pittogramma

![](_page_29_Picture_139.jpeg)

![](_page_30_Picture_0.jpeg)

![](_page_30_Picture_143.jpeg)

![](_page_31_Picture_0.jpeg)

![](_page_31_Picture_91.jpeg)

![](_page_32_Picture_0.jpeg)

![](_page_32_Picture_140.jpeg)

![](_page_33_Picture_0.jpeg)

![](_page_33_Picture_89.jpeg)

![](_page_34_Picture_0.jpeg)

![](_page_34_Picture_99.jpeg)

![](_page_35_Picture_0.jpeg)

![](_page_35_Picture_133.jpeg)

![](_page_36_Picture_0.jpeg)

![](_page_36_Picture_35.jpeg)

![](_page_37_Picture_0.jpeg)

**Annotazioni:**

![](_page_38_Picture_0.jpeg)

**Annotazioni:**

![](_page_39_Picture_0.jpeg)

![](_page_39_Picture_1.jpeg)

**FRANKL & KIRCHNER GMBH & CO KG SCHEFFELSTRASSE 73 – 68723 SCHWETZINGEN TEL.: +49-6202-2020 – FAX: +49-6202-202115 E-Mail: info@efka.net – www.efka.net**

![](_page_39_Picture_3.jpeg)

**OF AMERICA INC. 3715 NORTHCREST ROAD – SUITE 10 – ATLANTA – GEORGIA 30340 PHONE: +1-770-457 7006 – FAX: +1-770-458 3899 – efkaus@efkaus.comcastbiz.net**

![](_page_39_Picture_5.jpeg)

**ELECTRONIC MOTORS SINGAPORE PTE. LTD. 67, AYER RAJAH CRESCENT 05-03 – SINGAPORE 139950 PHONE: +65-67772459 – FAX: +65-67771048 – email: efkaems@efka.net**

![](_page_40_Picture_0.jpeg)